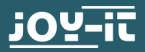

# **RB-LCD10-2** 10,1"-Touchscreen Display Anleitung

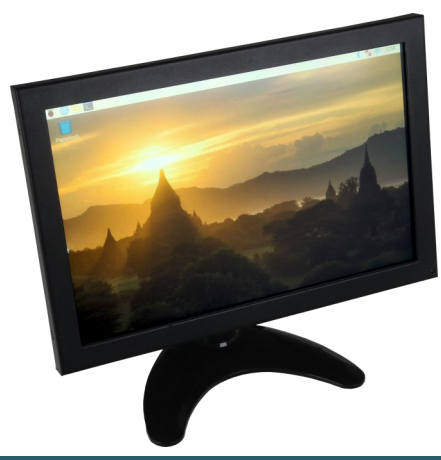

### **1. ALLGEMEINE INFORMATIONEN**

Sehr geehrter Kunde,

vielen Dank, dass Sie sich für unser Produkt entschieden haben. Im Folgenden zeigen wir Ihnen, was bei der Inbetriebnahme und der Verwendung zu beachten ist.

Sollten Sie während der Verwendung unerwartet auf Probleme stoßen, so können Sie uns selbstverständlich gerne kontaktieren.

### **2. INBETRIEBNAHME DES DISPLAYS**

#### **2.1 Montage des Displays**

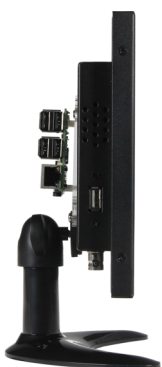

Entnehmen Sie zuerst das Display, den Standfuß und den Sockelhals des Displays. Führen Sie das metallische Rechteck des Sockelhalses in die passende Führung am Displaygehäuse (nahe der USB-Aufschrift).

Fixieren Sie den Sockelhals, indem Sie die runde Fixierungsscheibe, die sich direkt vor dem metallischen Rechteck befindet, festschrauben.

Führen Sie nun den Sockelhals in den Standfuß und schrauben Sie ihn mit den beiliegenden Schrauben fest.

# **2.2 Montage eines Raspberry Pis**

Falls Sie das Display mit einem Raspberry Pi betreiben möchten, so können Sie die dafür vorgesehene Montageplattform verwenden.

Entnehmen Sie dafür die mitgelieferte Montageplattform und befestigen Sie darauf Ihren Raspberry Pi.

Nachdem Sie Ihren Raspberry Pi befestigt haben, legen Sie die Montageplattform auf die Rückseite des Displays und montieren Sie dieses (Schraublöcher 9 -Vesa).

Das Display ist nun vollständig aufgebaut und sollte dem folgenden Bild entsprechen.

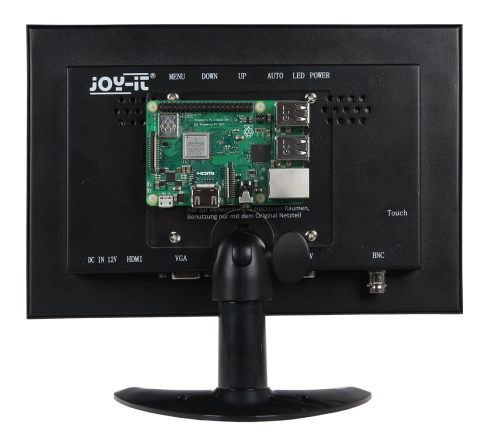

## **2.3 Anschluss an ein Gerät**

Verbinden Sie das Display zunächst mit dem beiliegenden Netzteil. Verbinden Sie als nächstes das HDMI-Kabel mit dem Display und mit dem zu verwendenden Gerät.

Um auch die Touch-Funktionalitäten nutzen zu können, muss zusätzlich noch das beiliegende USB-Kabel mit dem Display und dem zu verwendenden Gerät verbunden werden.

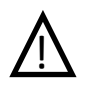

**Achtung!** Verwechseln Sie nicht die USB-Anschlüsse. Um die Touch-Funktionen nutzen zu können, muss am Display der USB-Anschluss mit der Aufschrift "Touch" verwendet werden.

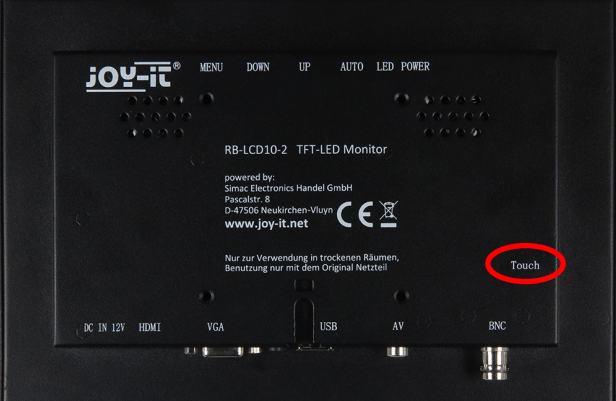

## **3. VERWENDUNG DES DISPLAYS**

## **3.1 Installation der Software**

Installieren Sie auf Ihre SD-Karte mit Hilfe des "Win32 [Disk Imager"](http://sourceforge.net/projects/win32diskimager/)-Programms das LCD Image, welches Sie unter den folgenden Links als Vorinstalliertes Raspbian System für Ihren Raspberry Pi zum Download finden:

# https://joy-[it.net/de/products/RB](https://joy-it.net/de/products/RB-LCD10-2)-LCD10-2

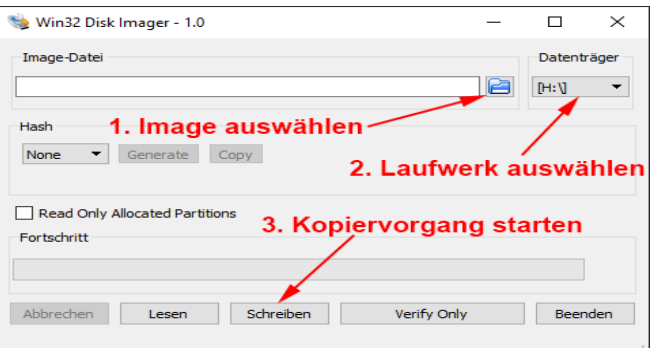

## **3.2 Manuelle Installation & Kalibrierung**

## **-Verwendung mit einem Raspberry Pi 4:**

Für die Verwendung mit einem Raspberry Pi 4 muss eine Einstellung in der "/boot/config.txt" bearbeitet werden. Geben Sie dazu folgenden Befehl ein:

# sudo nano /boot/config.txt

Unter dem Punkt [pi4] müssen Sie den Befehl dtoverlay=vc4-fkms-v3d auskommentieren, dies sollte dann wie folgt aussehen:

```
[pi4]# Enable DRM VC4 V3D driver on top of the 
dispmanx display stack
#
#dtoverlay=vc4-fkms-v3d 
max_framebuffers=2
                            <- Diese Einstellung 
                            muss mit einer # aus-
                            kommentiert werden
```
Möchten Sie unser vorbereitetes Image nicht installieren oder das Display in ein bereits vorhandenes System integrieren, so können Sie das Display selbstverständlich auch manuell Installieren.

Verbinden Sie zunächst die beiden Geräte mit dem beiliegenden HDMI-Kabel. Verbinden Sie sowohl das Display, als auch Ihren Raspberry Pi mit den dafür vorgesehenen Stromkabeln.

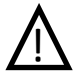

**Achtung! Wenn Sie das Display das erste Mal starten, muss der Raspberry Pi nach dem Display gestartet werden, da ansonsten die Bildübertragung nicht funktioniert.**

Damit beim Einschalten des Displays mit dem Raspberry Pi das Bild korrekt angezeigt wird, muss zunächst die "config.txt"-Datei bearbeitet werden. Öffnen Sie diese daher mit dem folgenden Befehl:

sudo nano /boot/config.txt

Fügen Sie nun die folgenden Zeilen an das Ende der Datei an. Anschließend können Sie die Datei mit der Tastenkombination **STRG+O** speichern und mit der Kombination **STRG+X** verlassen.

hdmi\_force\_hotplug=1

hdmi\_group=2

hdmi mode=27

Installieren Sie nun die Touchscreen-Treiber mit dem folgenden Befehl:

sudo apt-get install xserver-xorg-input-evdev

Damit sichergestellt ist, dass die nun installierten Treiber stets nach den bereits vorhandenen Treibern initialisiert werden, kopieren Sie die Konfigurationsdatei mit dem folgenden Befehl (bitte einzeilig eingeben!) :

sudo cp /usr/share/X11/xorg.conf.d/10 evdev.conf /usr/share/X11/xorg.conf.d/45 evdev.conf

Als nächstes muss der Treiber in einer Datei eingebunden werden:

sudo nano /usr/share/X11/xorg.conf.d/40-libinput.conf

In dieser Datei muss in der Vorletzten Zeile der Treiber von "libinput" zu "evdev" geändert werden

Driver "evdev"

Als nächstes kann das Kalibrierungstool mit den folgenden Befehlen installiert werden:

sudo apt-get install xinput-calibrator

Starten Sie nun Ihren Raspberry Pi neu:

sudo reboot

Bevor Sie nun das Kalibierungstool starten können, müssen Sie die Datei für die Kalibrierungseinstellungen erstellen (bitte einzeilig eingeben!) :

sudo nano /usr/share/X11/xorg.conf.d/99-calibration.conf

Geben Sie folgende Einstellungen in dieser Datei ein:

```
Section "InputClass"
      Identifier "calibration"
      MatchProduct "eGalax Inc. USB TouchController"
      Option "Calibration" "4095 -55 3977 54"
      Option "SwapAxes" "1"
EndSection
```
#### Starten Sie nun Ihren Raspberry Pi neu:

sudo reboot

Nun können Sie das Kalibrierungstool mit dem folgendem Befehl starten (bitte einzeilig eingeben!) :

xinput\_calibrator --device "eGalax Inc. USB TouchController"

Auf dem Display werden nun nacheinander vier Punkte aufleuchten, welche gedrückt werden müssen. Anschließend werden Ihnen vier Kalibrierungswerte ausgegeben, diese müssen Sie in die zuvor erstellte Datei "99-calibration.conf" eingegeben werden.

Geben Sie dazu den folgenden Befehl (einzeilig) ein:

sudo nano /usr/share/X11/xorg.conf.d/99-calibration.conf

Tragen Sie hier den folgenden Inhalt ein und ergänzen Sie die vier Werte der Option "calibration" mit denen, die Ihnen im vorherigen Schritt ausgegeben wurden:

```
Section "InputClass"
```
Identifier "calibration" MatchProduct "eGalax Inc. USB TouchController" Option "Calibration" "4095 -55 3977 54" Option "SwapAxes" "1"

EndSection

Sie müssen nun Ihren Raspberry Pi ein letztes mal mit den folgenden Befehl neustarten:

sudo reboot

Nun ist die Touch-Funktion einsatzbereit.

# **3.3 Verwendung mit einem Windows-PC**

Verbinden Sie das Display mit dem beiliegendem Stromkabel.

Verbinden Sie nun Ihren Computer und das Display, je nach Präferenz, mit einem HDMI– oder VGA-Kabel.

Sie können außerdem Ihren Computer mit einem USB Kabel mit der **Touch** Schnittstelle verbinden, falls eine Bedienung per Touchscreen erwünscht ist. Hier bedarf es allerdings einer zusätzlichen Treiberinstallation.

Die neuesten Treiber für die Touch-Funktion finden Sie auf [dieser Internetseite.](http://www.eeti.com.tw/drivers_Win.html)

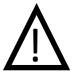

**Achtung!** Auf einigen Systemen kann es vorkommen, dass die neuesten Treiber nicht vollständig funktionsfähig sind. In diesem Fall können mit einem älteren Treiber bessere Ergebnisse erzielt werden. Einen älteren Treiber können Sie [hier](http://anleitung.joy-it.net/wp-content/uploads/2017/08/eGalaxTouch_7_VISTA_2000_5.10.0.8706.zip) herunterladen.

Um die Touch Funktion des Displays auch bei der Nutzung von mehreren Bildschirmen zu gewährleisten,

muss im eGalax Touch Programm die **Mehrfach-Monitor Funktion** aktiviert werden.

Dazu öffnen Sie als erstes das Programm:

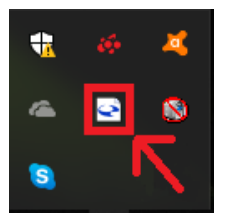

Anschließend müssen Sie den Reiter Display auswählen:

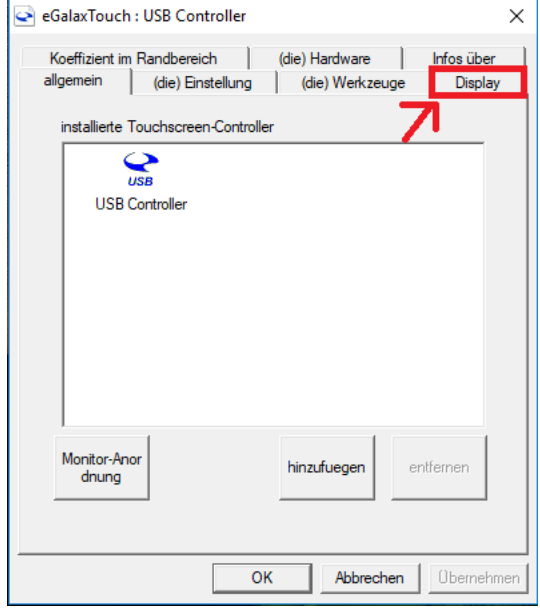

Nun aktivieren Sie die Mehrfach-Monitor Funktion:

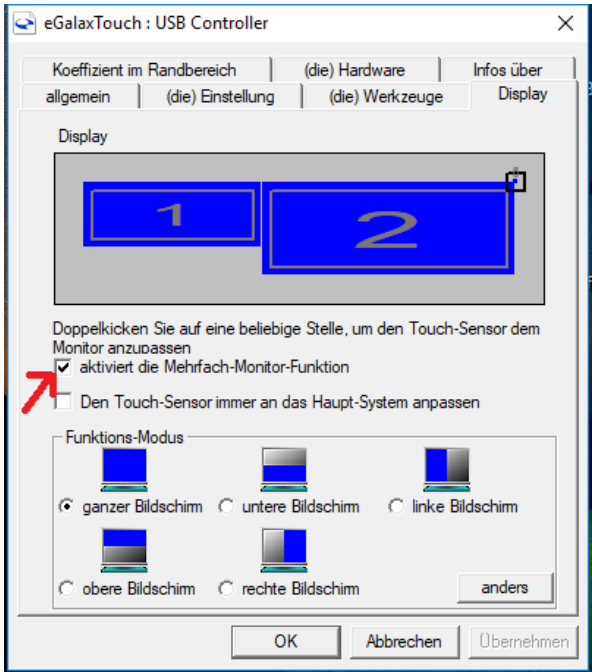

Nach der Aktivierung werden Sie aufgefordert, eine weitere Kalibrierung durchzuführen. Falls dies nicht automatisch erfolgt, gehen Sie wie folgt vor:

# Wählen Sie den Reiter **(die) Werkzeuge** aus:

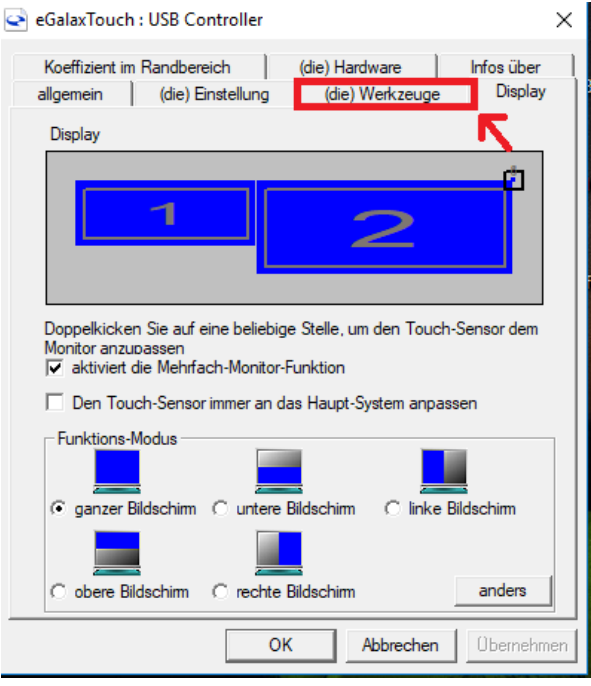

# Jetzt müssen Sie auf die **4-Punkte-Kalibrierung** klicken, um eine erneute Kalibrierung durchzuführen:

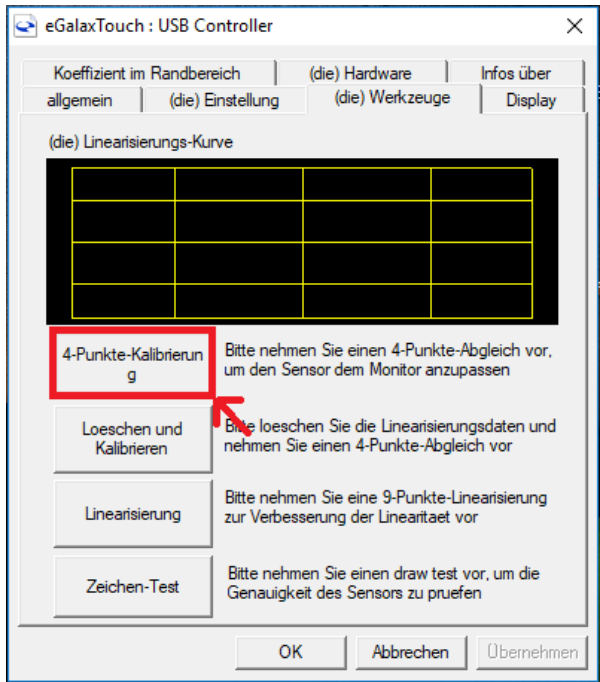

Falls es zu einem Problem mit der Erkennung des USB-Touchscreen Treibers kommen sollte, muss der Treiber von eGalax Touch deinstalliert und eine Neuinstallation durchgeführt werden.

Während der Installation müssen Sie beachten, dass Sie das USB Kabel mit dem Computer und der Touch Schnittstelle des Displays verbunden haben.

### **4. SONSTIGE INFORMATIONEN**

Unsere Informations- und Rücknahmepflichten nach dem Elektrogesetz (ElektroG)

#### **Symbol auf Elektro- und Elektronikgeräten:**

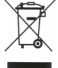

Diese durchgestrichene Mülltonne bedeutet, dass Elektro- und Elektronikgeräte **nicht** in den Hausmüll gehören. Sie müssen die Altgeräte an einer Erfassungsstelle abgeben. Vor der Abgabe haben Sie Altbatterien und Altakkumulatoren, die nicht vom Altgerät umschlossen sind, von diesem zu trennen.

#### **Rückgabemöglichkeiten:**

Als Endnutzer können Sie beim Kauf eines neuen Gerätes, Ihr Altgerät (das im Wesentlichen die gleiche Funktion wie das bei uns erworbene neue erfüllt) kostenlos zur Entsorgung abgeben. Kleingeräte bei denen keine äußere Abmessungen größer als 25 cm sind können unabhängig vom Kauf eines Neugerätes in Haushaltsüblichen Mengen abgeben werden.

#### **Möglichkeit Rückgabe an unserem Firmenstandort während der Öffnungszeiten:**

Simac GmbH, Pascalstr. 8, D-47506 Neukirchen-Vluyn

#### **Möglichkeit Rückgabe in Ihrer Nähe:**

Wir senden Ihnen eine Paketmarke zu mit der Sie das Gerät kostenlos an uns zurücksenden können. Hierzu wenden Sie sich bitte per E-Mail an Service@joy-it.net oder per Telefon an uns.

#### **Informationen zur Verpackung:**

Verpacken Sie Ihr Altgerät bitte transportsicher, sollten Sie kein geeignetes Verpackungsmaterial haben oder kein eigenes nutzen möchten kontaktieren Sie uns, wir lassen Ihnen dann eine geeignete Verpackung zukommen.

### **5. SUPPORT**

Wir sind auch nach dem Kauf für Sie da. Sollten noch Fragen offen bleiben oder Probleme auftauchen stehen wir Ihnen auch per E-Mail, Telefon und Ticket-Supportsystem zur Seite.

E-Mail: service@joy-it.net Ticket-System: http://support.joy-it.net Telefon: +49 (0)2845 98469 – 66 (10 - 17 Uhr)

Für weitere Informationen besuchen Sie unsere Website: **www.joy-it.net**

Veröffentlicht: 04.11.2019

www.joy-it.net Simac Electronics Handel GmbH Pascalstr. 8 47506 Neukirchen-Vluyn

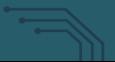